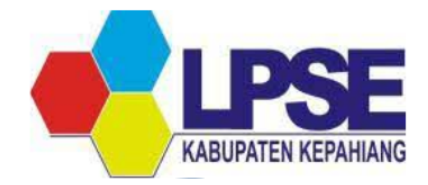

# **BUKU** PANDUAN **PENGINPUTAN RUP PADA APLIKASI** SIRUP

Disusun oleh : Annisa Dwi Kurnia, S.Ak

#### **KATA PENGANTAR**

Puji dan syukur kami panjatkan kepada Allah SWT yang telah memberikan rahmat, hidayah serta karunia-Nya sehingga Buku Panduan Penginputan Rencana Umum Pengadaan (RUP) bagi admin RUP pada setiap Organisasi Perangkat Daerah dapat diselesaikan.

Salah satu cara agar terwujudnya pelayanan publik yang baik bagi masyarakat Kabupaten Kepahiang di bidang Pengadaan Barang dan Jasa, adalah dengan dibuatnya buku panduan penginputan Rencana Umum Pengadaan (RUP) pada aplikasi SiRUP.

Pembuatan buku panduan penginputan RUP pada aplikasi SiRUP merupakan salah satu bentuk dukungan berjalannya pelaksanaan Peraturan Presiden Nomor 16 Tahun 2018 Bab IV Pasal 18 Ayat (8) Tentang Pengadaan Barang/Jasa Pemerintah dan Peraturan LKPP Nomor 7 Tahun 2018 Tentang Pedoman Perencanaan Pengadaan Barang/Jasa Pemerintah, dimana Pemerintah Kabupaten Kepahiang berkewajiban memberikan layanan informasi publik mengenai Rencana Umum Pengadaan (RUP) secara terbuka kepada masyarakat.

Dengan adanya buku panduan penginputan Rencana Umum Pengadaan (RUP) ini diharapkan dapat membantu admin RUP pada setiap Organisasi Perangkat Daerah dalam memahami bagaimana cara menginput Rencana Umum Pengadaan (RUP) pada aplikasi SiRUP.

> Kepahiang, **Maret 2023** Kepala Bagian Pengadaan Barang dan Jasa Sekretariat Daerah Kabupaten Kepahiang,

SE **AGUS KURNIAWAN, M.Si** 

Pembina/ IV.a NIP. 19780806 200904 1 001

## **DAFTAR ISI**

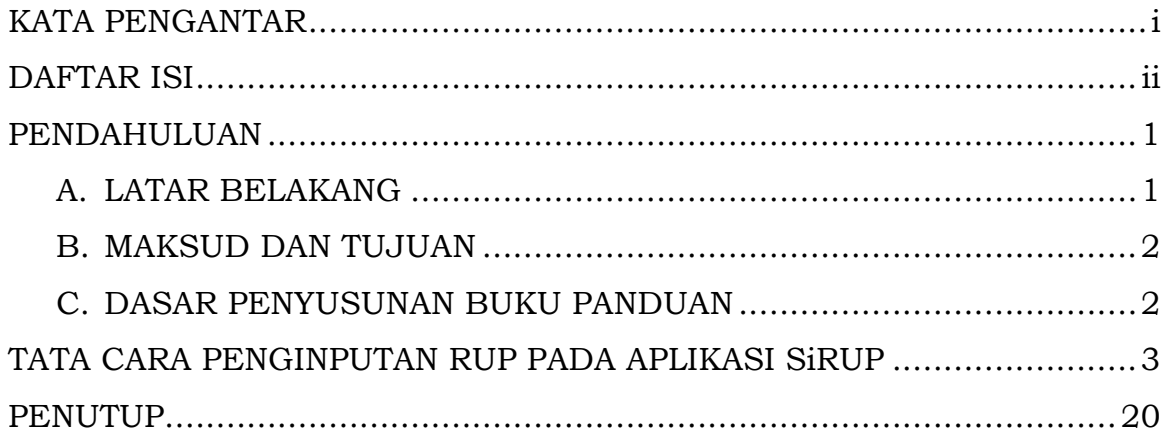

#### **PENDAHULUAN**

#### **A. LATAR BELAKANG**

Pada Peraturan Presiden Nomor 16 Tahun 2018 Bab IV Pasal 18 Ayat (8) Tentang Pengadaan Barang/Jasa Pemerintah menyatakan bahwa, "Hasil Perencanaan Pengadaan Barang/Jasa dimuat dalam Rencana Umum Pengadaan (RUP)". Rencana Umum Pengadaan merupakan dasar untuk memulai suatu Pengadaan Barang/Jasa. Lebih jelasnya, Rencana Umum Pengadaan (RUP) adalah daftar rencana Pengadaan Barang atau Jasa yang akan dilaksanakan oleh Kementerian/Lembaga/Perangkat Daerah. Melalui RUP inilah disusun setiap proyek pemerintahan yang semestinya menekankan pada prinsip kebutuhan.

Sebelum RUP dilaksanakan, sumber dana untuk rencana pengadaan bersumber dari APBN/APBD sendiri yang berguna menyukseskan pembangunan negara atau daerah di seluruhIndonesia. Atau, dibiayai berdasarkan kerjasama Kementerian/Lembaga/ Satuan Kerja Perangkat Daerah/Institusi lainnya(K/L/D/I) secara pembiayaan bersama.

RUP ini nantinya akan mempengaruhi keputusan kapan akan mulai dilakukan proses lelang (tender) Pengadaan Barang/Jasa. Tujuan dari proses Pengadaan Barang/Jasa sendiri adalah untuk mewujudkan pembangunan nasional secara merata, adil dan sesuai dengan kebutuhan. Merujuk pada Perpres tersebut, Pemerintah diwajibkan untuk mengumumkan Rencana Umum Pengadaan (RUP) Barang/Jasa secara terbuka kepada masyarakat luas.

Berdasarkan Peraturan Lembaga Kebijakan Pengadaan Barang/Jasa Pemerintah Nomor 7 Tahun 2018 Tentang Pedoman Perencanaan Pengadaan Barang/Jasa Pemerintah, Sistem Informasi Rencana Umum Pengadaan yang selanjutnya disingkat SiRUP adalah sistem informasi yang dibuat dan dikembangkan oleh LKPP untuk menyusun dan mengumumkan RUP pada masing-masing Kementerian/Lembaga/Perangkat Daerah.

RUP disusun dan ditetapkan oleh Pengguna Anggaran (PA) dan paling kurang berisi antara lain Nama dan alamat PA, Paket pekerjaan yang akan dilaksanakan, lokasi pekerjaan, perkiraan besaran penggunaan biaya. Dalam hal ini aplikasi SiRUP mempermudah pihak Pengguna Anggaran (PA) ataupun Kuasa Pengguna Anggaran (KPA) dalam mengumumkan RUP-nya.

Untuk mencapai tujuan seperti yang tertulis dalam Peraturan Presiden Nomor 16 Tahun 2018 Bab IV Pasal 18 Ayat (8) Tentang Pengadaan Barang/Jasa Pemerintah tersebut, Bagian Pengadaan Barang dan Jasa Sekretariat Daerah Kabupaten Kepahiang perlu menyusun buku panduan tentang tata cara penginputan RUP pada Sistem Informasi Rencana Umum Pengadaan (SiRUP).

#### **B. MAKSUD DAN TUJUAN**

Maksud penyusunan buku panduan penginputan Rencana Umum Pengadaan (RUP) ini adalah untuk mempermudah admin RUP pada setiap organisasi perangkat daerah dalam memahami bagaimana cara menginput Rencana Umum Pengadaan (RUP) pada aplikasi SiRUP. Adapun tujuan disusunnya buku panduan ini adalah untuk memberikan informasi yang jelas mengenai prosedur atau langkah-langkah penginputan Rencana Umum Pengadaan (RUP) pada aplikasi SiRUP.

#### **C. DASAR PENYUSUNAN BUKU PANDUAN**

Dasar Hukum penyusunan buku panduan penginputan Rencana Umum Pengadaan (RUP) pada aplikasi SiRUP adalah :

- 1. Peraturan Presiden Nomor 16 Tahun 2018 Tentang Pengadaan Barang/Jasa Pemerintah
- 2. Peraturan LKPP Nomor 7 Tahun 2018 Tentang Pedoman Perencanaan Pengadaan Barang/Jasa Pemerintah.

## **TATA CARA PENGINPUTAN RUP PADA APLIKASI SiRUP**

## **A. Membuat Program, Membuat Kegiatan, Dan Membuat Sub-Kegiatan (Melalui Login Akun PA)**

1. Memulai Aplikasi

Pengguna Anggaran (PA) mendapatkan kode akses (User ID dan Password) untuk masuk ke Aplikasi SiRUP setelah dibuatkan akun oleh Admin PPE. Pengguna Anggaran dapat mengakses aplikasi SiRUP dengan membuka URL<https://sirup.lkpp.go.id/> kemudian masukkan "username" dan "password" akun PA lalu klik "submit".

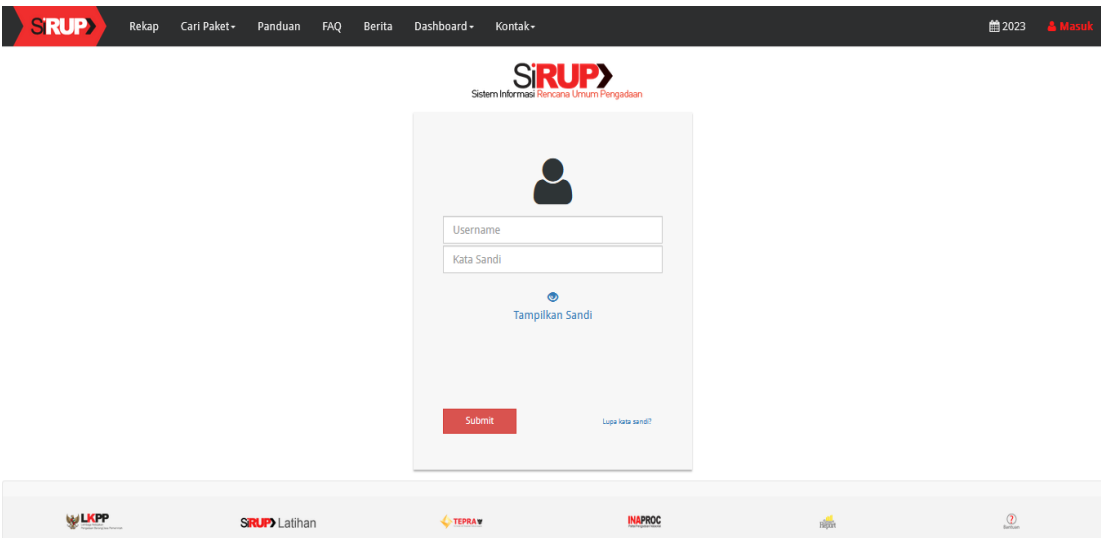

- 2. Menambah Program, Menambah Kegiatan, Menambah Sub-Kegiatan Program, kegiatan, dan sub-kegiatan diisi secara manual berdasarkan RKA/DPA SIPD yang ada pada organisasi perangkat daerah, dengan langkah-langkah dibawah ini.
	- 1) Klik menu "Kelola Data" kemudian klik "Kelola PKS".

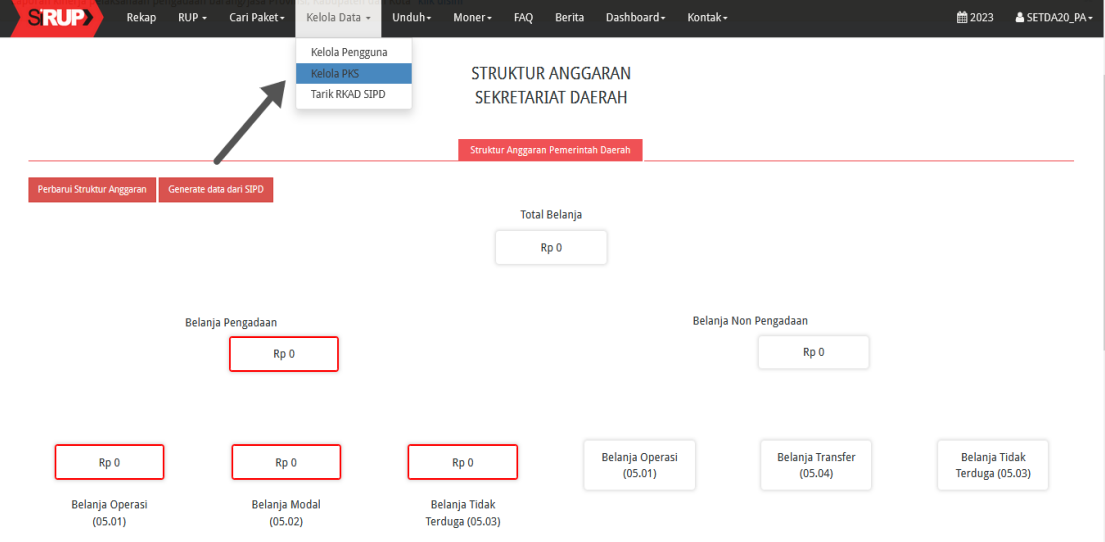

2) Klik tombol "+ Tambah Program".

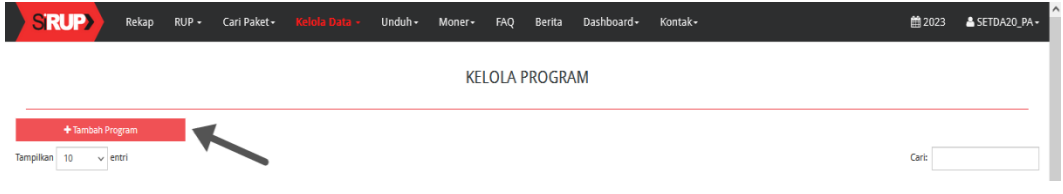

3) Isikan Nama Program, Kode Program dan Pagu pada halaman Formulir Kegiatan sesuai RKA kemudian klik tombol "Simpan".

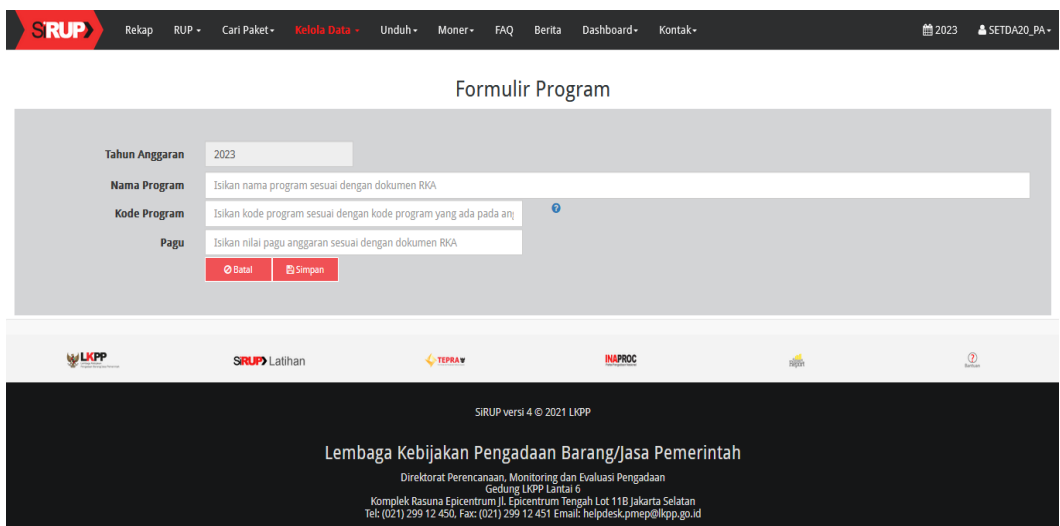

4) Program berhasil ditambah, selanjutnya klik aksi**z**untuk masuk ke halaman Kegiatan.

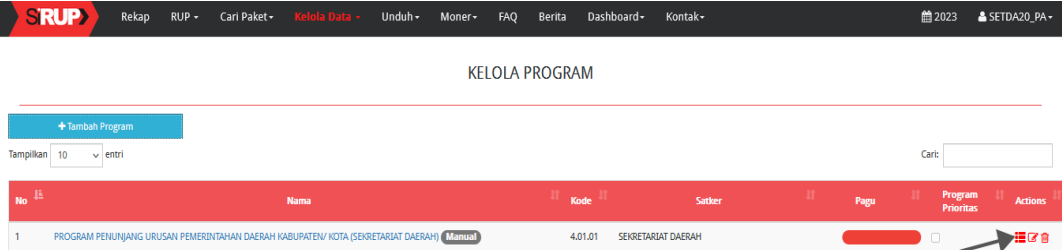

5) Tampil halaman Kelola Kegiatan kemudian klik "+ Tambah Kegiatan".

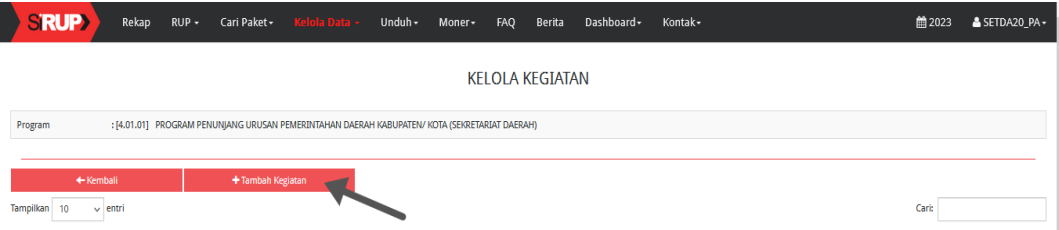

6) Isikan Nama Kegiatan, Kode Kegiatan, Pagu dan delegasikan kepada PPK pada halaman Formulir Kegiatan kemudian klik tombol "Simpan".

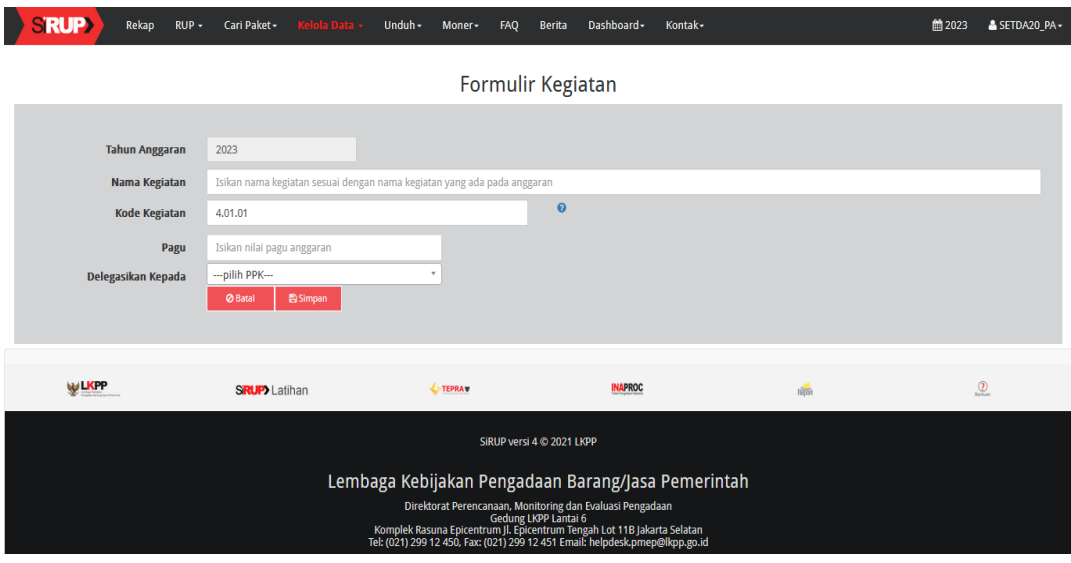

7) Kegiatan berhasil ditambah, selanjutnya klik aksi **pe**untuk masuk ke halaman Sub Kegiatan.

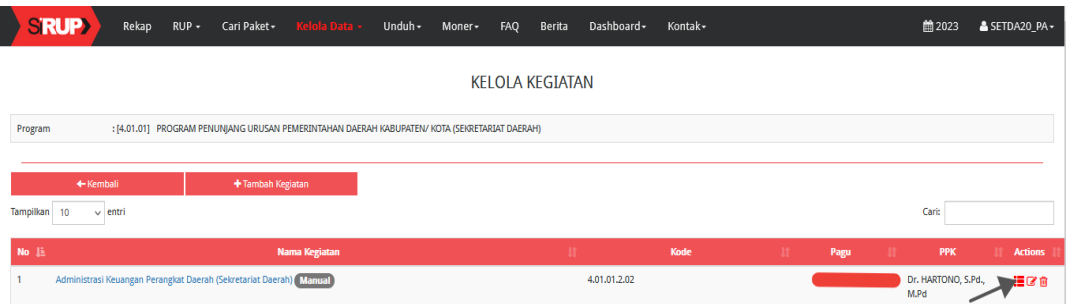

8) Tampil halaman Kelola Sub Kegiatan kemudian klik "+ Tambah Sub Kegiatan".

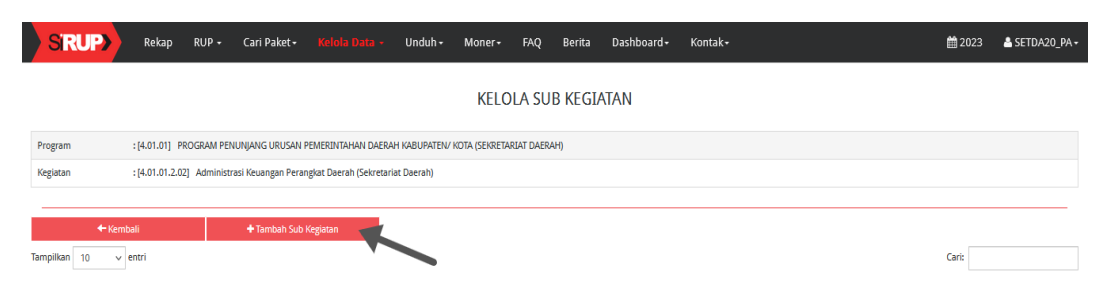

9) Isikan Nama Sub Kegiatan, Kode Sub Kegiatan, Pagu dan delegasikan kepada PPK pada halaman Formulir Sub Kegiatan kemudian klik tombol "Simpan".

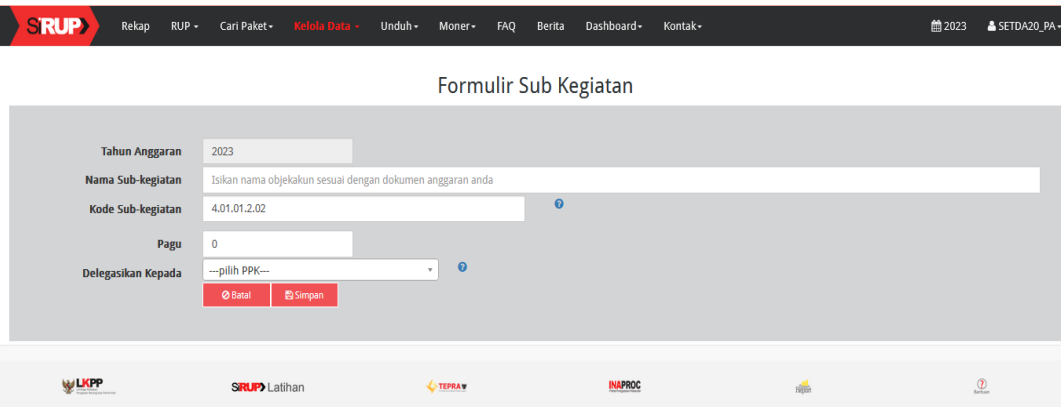

# 10) Sub Kegiatan berhasil disimpan.

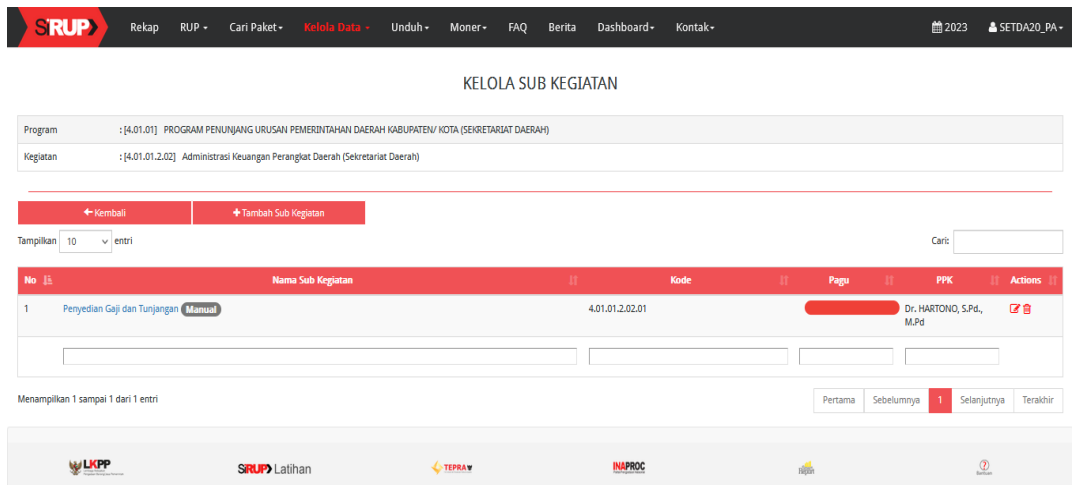

## **B. Membuat Paket (Melalui Login Akun PPK)**

1. Memulai Aplikasi

PPK mendapatkan kode akses (User ID dan Password) untuk masuk ke aplikasi SiRUP setelah dibuatkan akun oleh Admin LPSE Bagian Pengadaan Barang dan Jasa Sekretariat Daerah Kabupaten Kepahiang. PPK masuk ke aplikasi SiRUP dengan membuka alamat URL LPSE Kabupaten Kepahiang yaitu :

[http://lpse.kepahiangkab.go.id.](http://lpse.kepahiangkab.go.id/) Selanjutnya klik tombol Login, lalu pilih Non Penyedia, kemudian masukkan User ID dan Password Akun PPK.

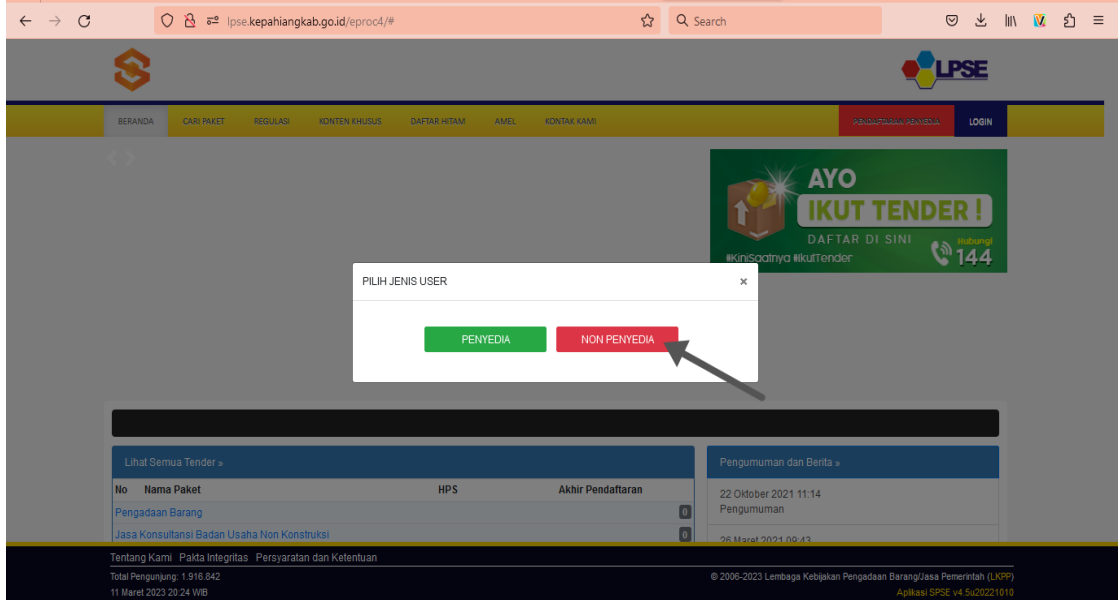

2. Setelah berhasil Login, maka akan masuk ke halaman Beranda PPK. Di halaman beranda terdapat informasi paket tender dan non-tender serta menu pencatatan Non Tender dan swakelola. Selanjutnya klik tombol "Aplikasi e-Procurement Lainnya".

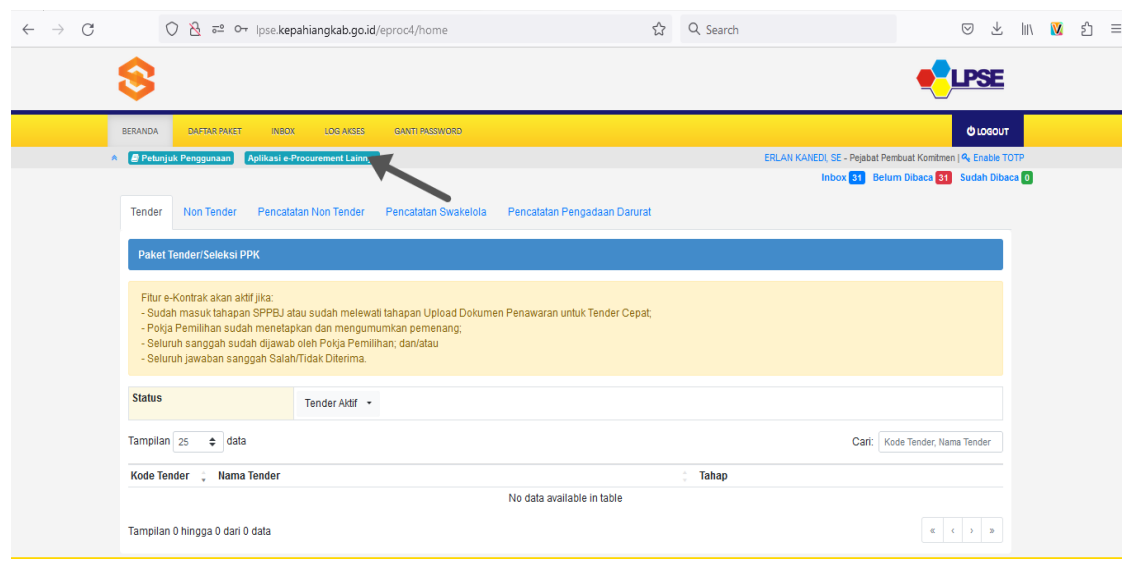

3. Tampil halaman Portal Pengadaan Nasional (INAPROC), kemudian klik pada tombol "Masuk Production" untuk dapat masuk ke dalam aplikasi SiRUP.

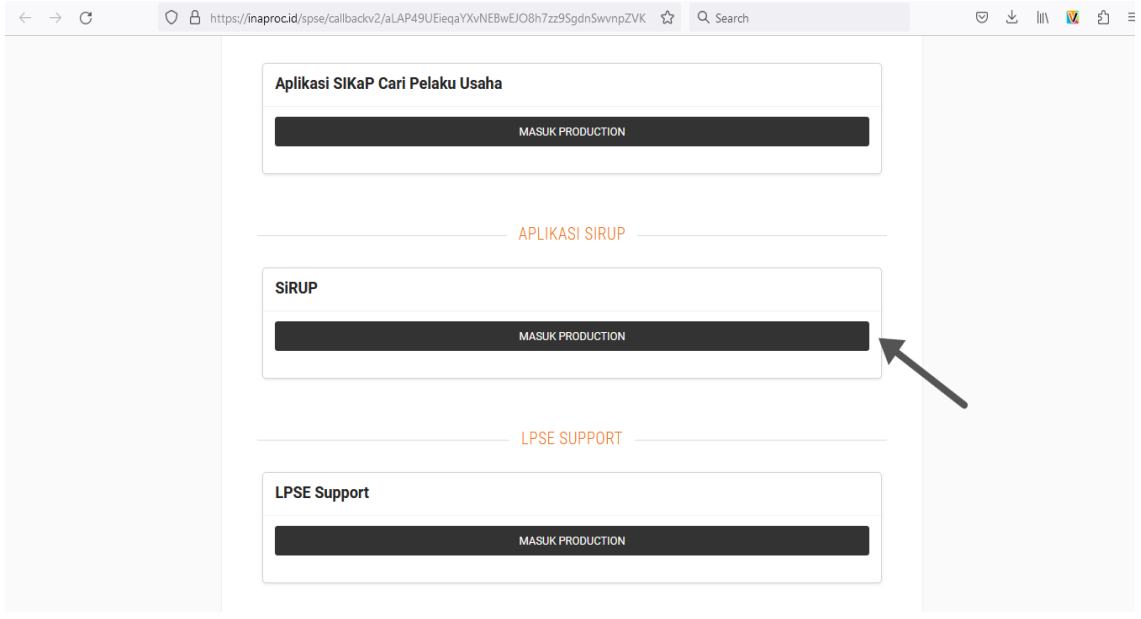

4. Memilih Penyedia atau Swakelola Klik menu RUP, lalu pilih tombol "Penyedia" atau "Swakelola.

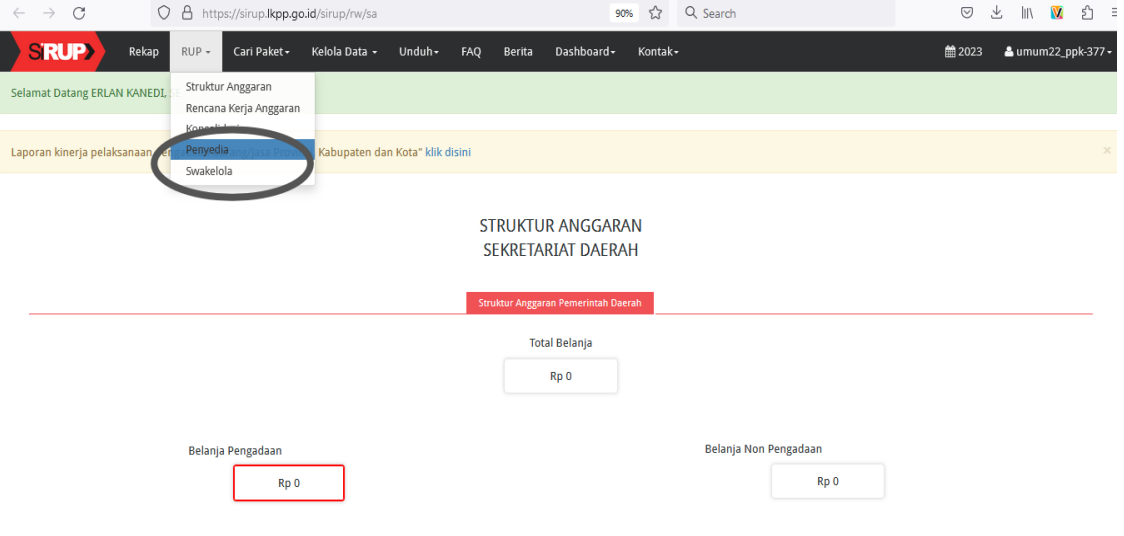

Identifikasi paket termasuk kedalam PENYEDIA atau SWAKELOLA adalah sebagai berikut:

a. Paket Penyedia

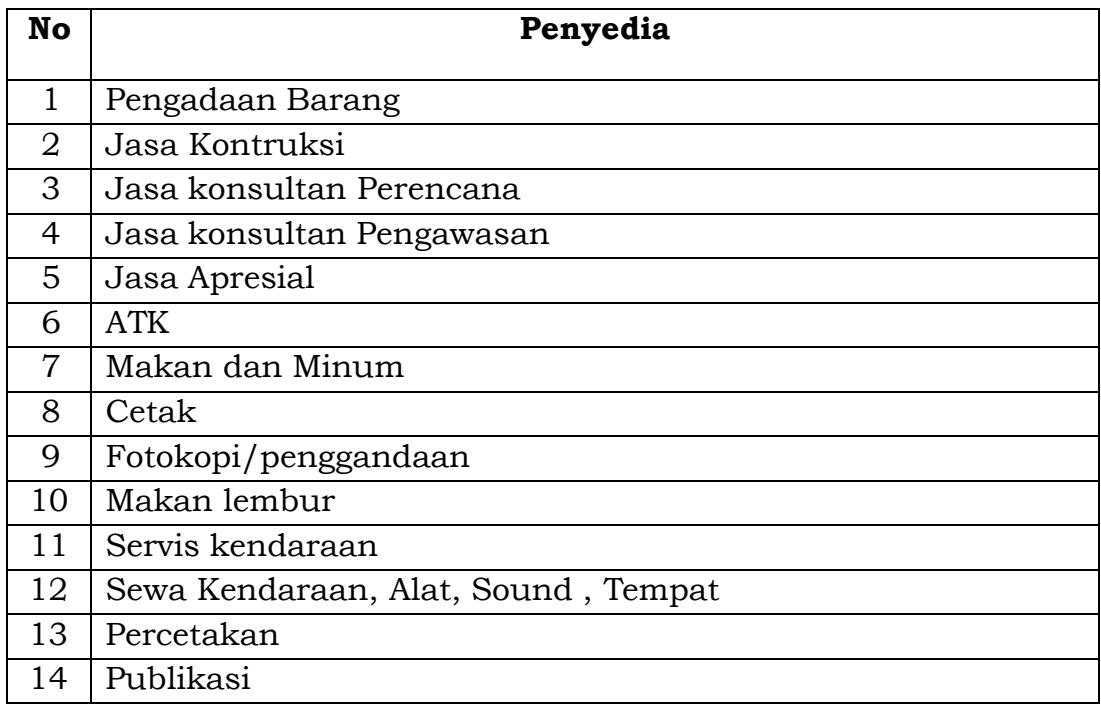

b. Paket Swakelola

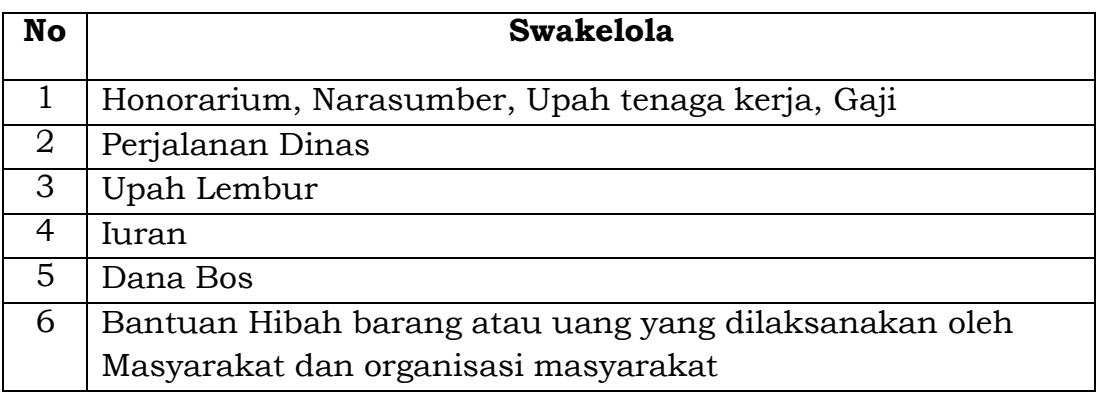

## 5. Membuat Paket Penyedia

1) Klik menu "RUP" kemudian klik tab menu "Penyedia".

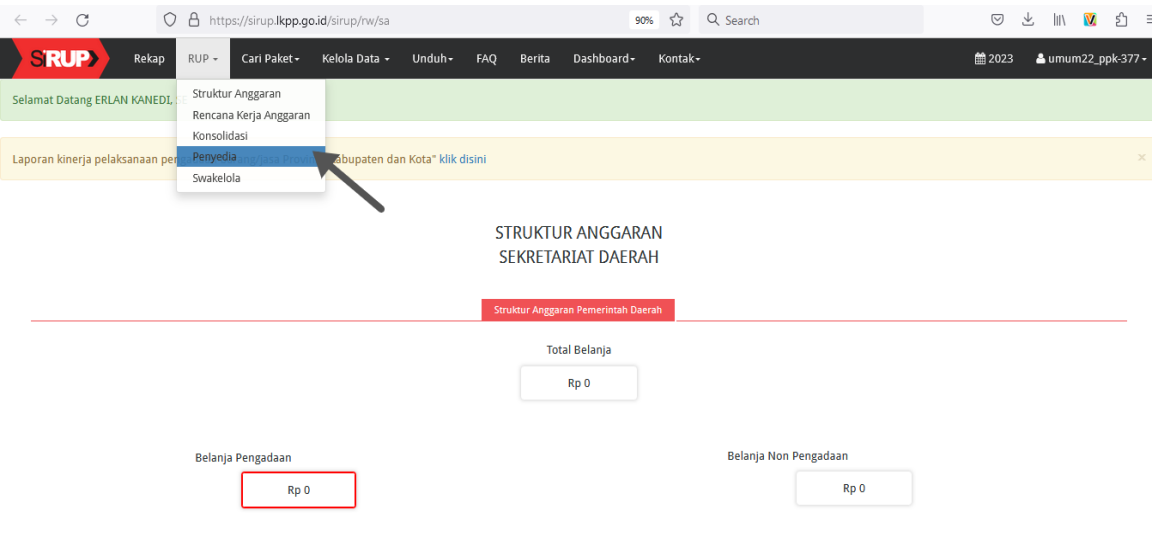

2) Klik pilihan program, klik pilihan kegiatan, klik pilihan subkegiatan lalu klik tombol "Terapkan Filter".

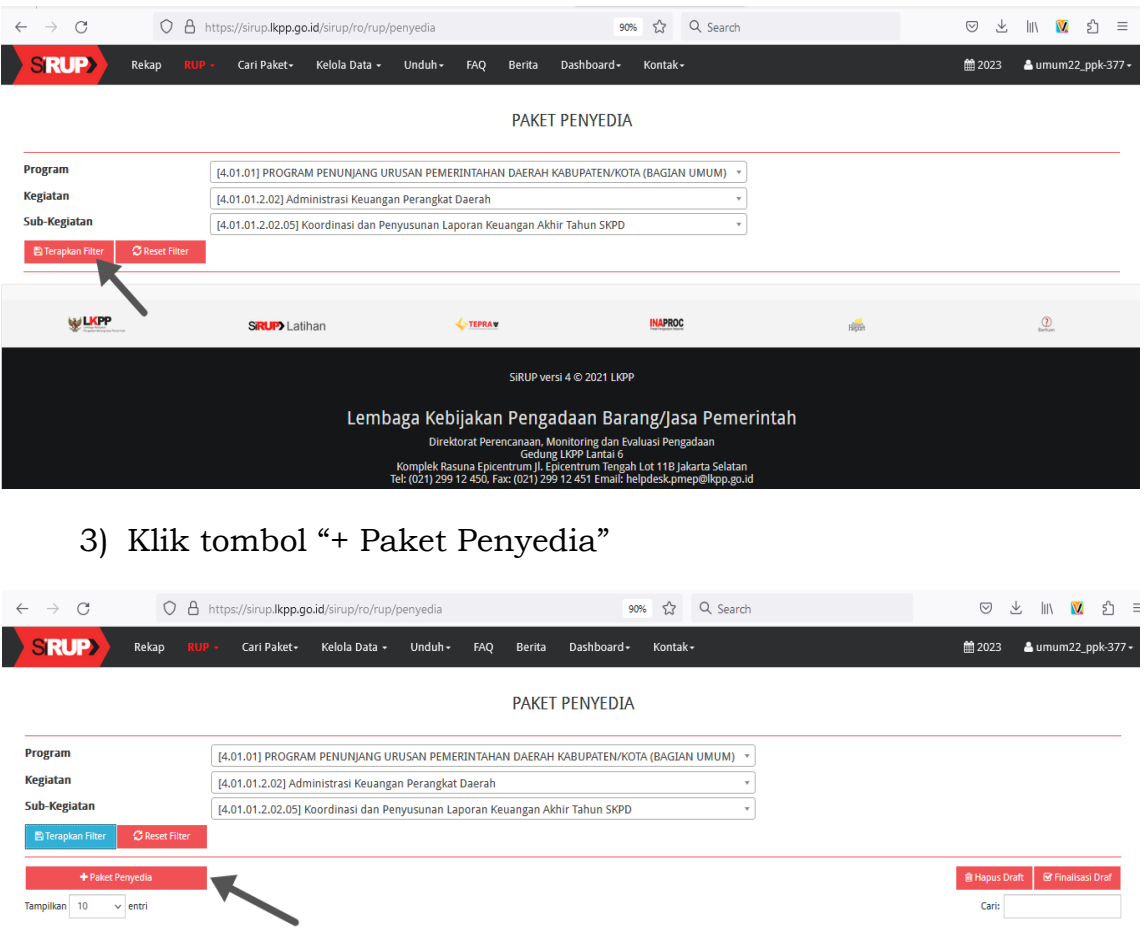

# 6. Mengisi Nama Paket Dan Uraian Lainnya

Kolom yang kosong diisi sesuai dengan rincian paket yang ada pada RKA SIPD masing-masing organisasi perangkat daerah.

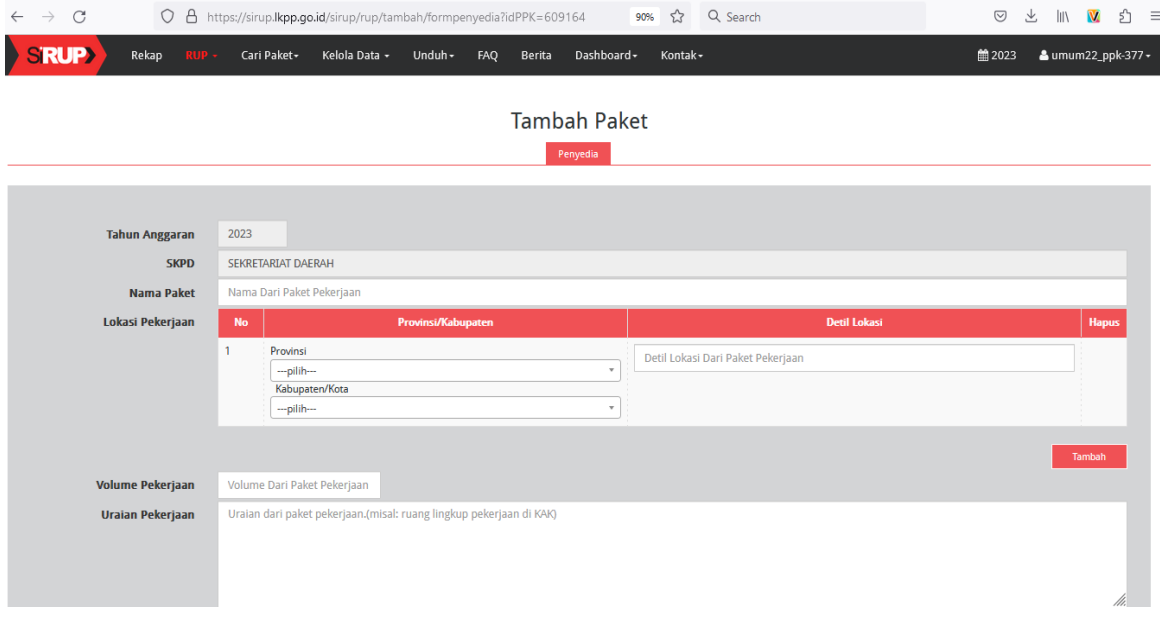

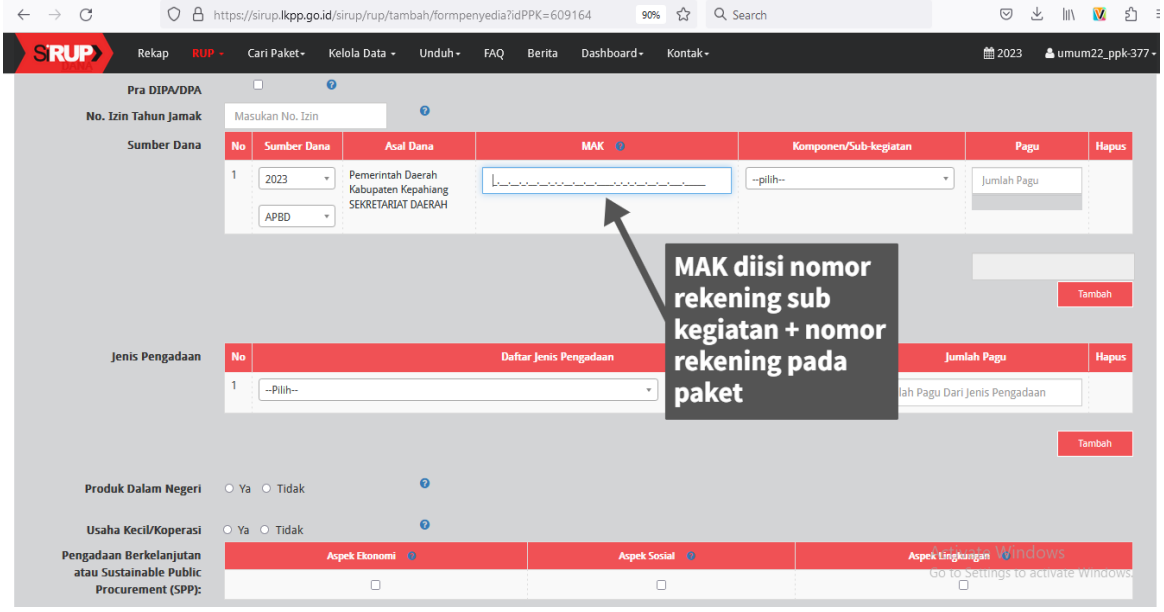

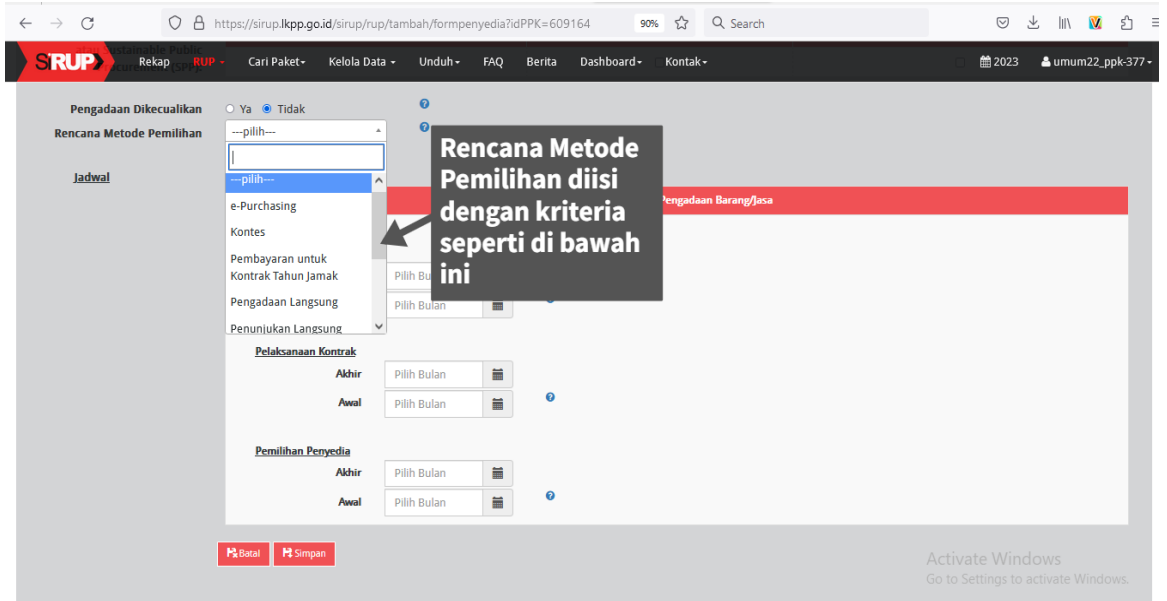

#### **Metode pemilihan di isi sebagai berikut:**

- a. *E-Purchasing* untuk pembelian barang/jasa melalui e-katalog
- b. **Pengadaan Langsung,** untuk pengadaan barang/jasa lainnya, pekerjaan konstruksi **sampai dengan Rp.200.000.000,- dan pengadaan Jasa Kosultansi untuk nilai sampai dengan Rp.100.000.000,-**
- c. **Penunjukan Langsung**, untuk pemilihan penyedia barang/jasa dalam **keadaan tertentu**
- d. **Tender Cepat**, untuk pengadaan barang/jasa yang spesifikasi dan volume pekerjaannya sudahdapat ditentukan secara rinci, dan penyedia sudah terkualifikasi di SiKAP.
- e. **Tender**, untuk pemilihan penyedia barang/jasa lainnya dan pekerjaan konstruksi dengan nilai **diatas Rp.200.000.000**,-
- f. **Seleksi**, untuk pemilihan penyedia jasa konsultansi dengan nilai **diatas Rp.100.000.000**,-

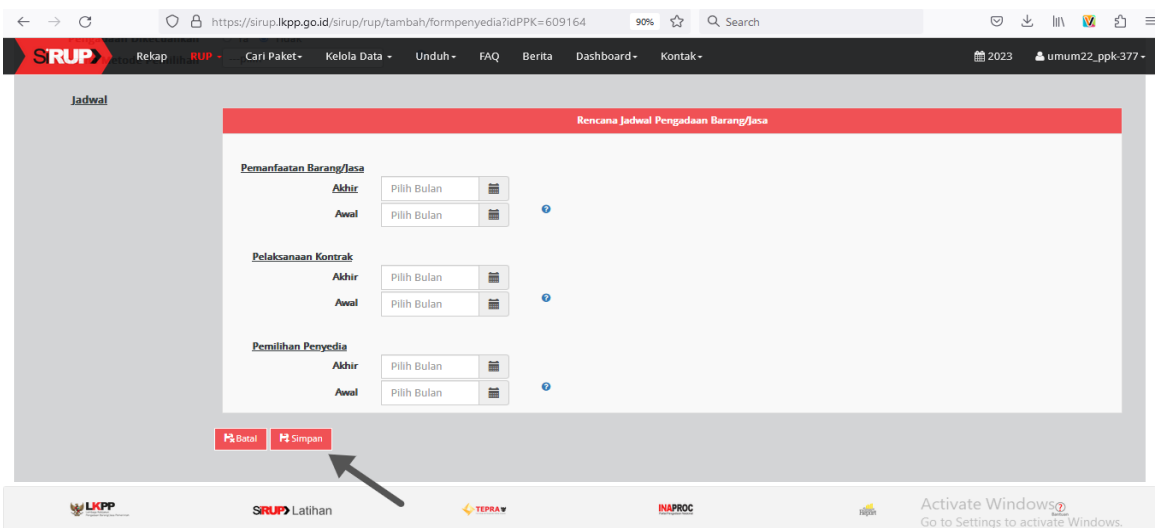

Setelah semua data diisi kemudian klik tombol "Simpan".

8. Membuat paket penyedia kembali

Setelah paket penyedia berhasil disimpan, kemudian untuk membuat paket penyedia selanjutnya dengan cara mengulang langkah pengisian sebelumnya yaitu: Pilih Filter Program, Kegiatan, Sub-Kegiatan lalu klik tombol "Terapkan Filter". Selanjutnya Klik tombol "+ Paket Penyedia".

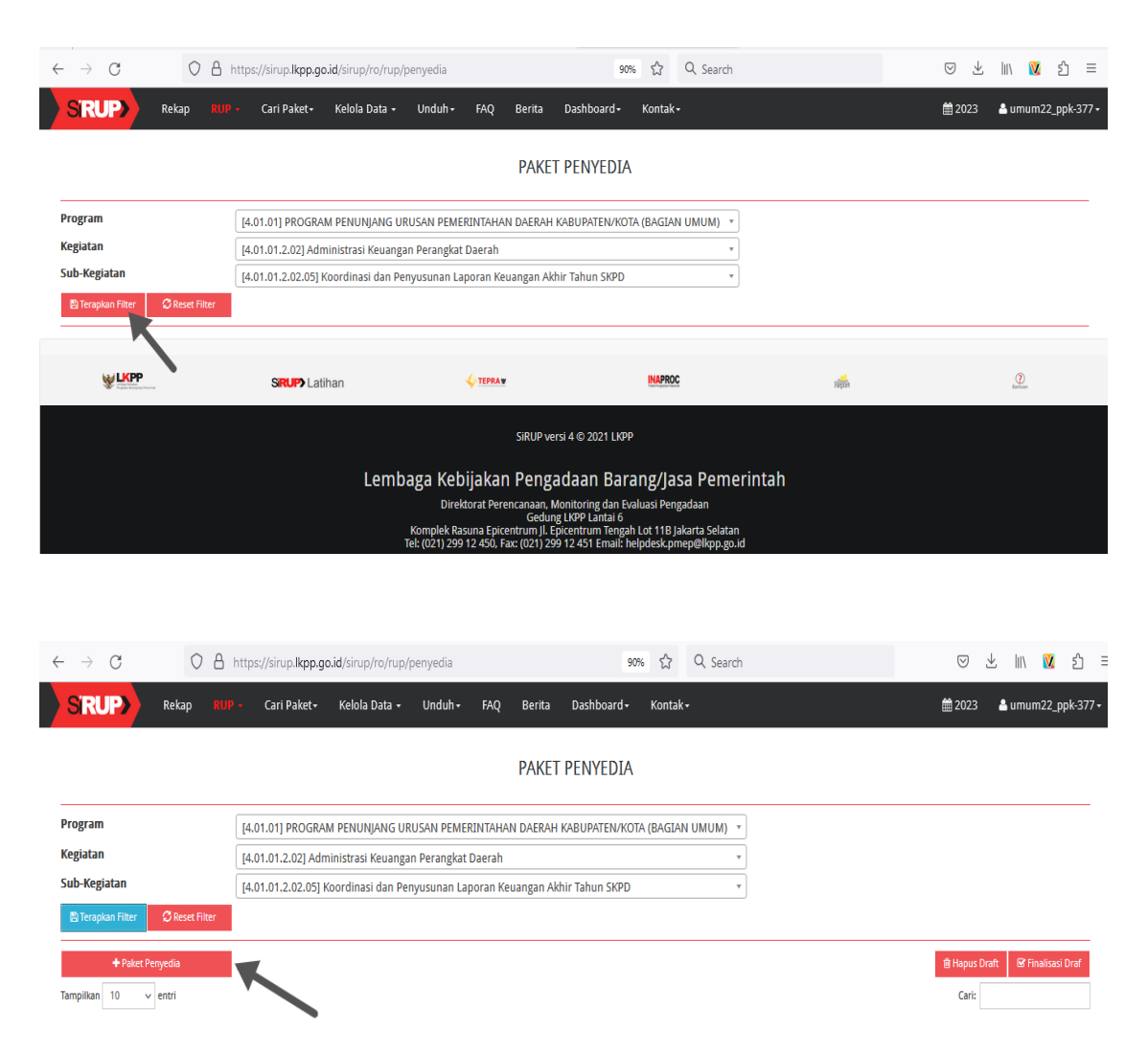

Paket diisi dengan cara yang sama seperti pengisian sebelumnya.

# 9. Membuat Paket Swakelola

1) Klik menu "RUP" kemudian klik tab menu "Swakelola".

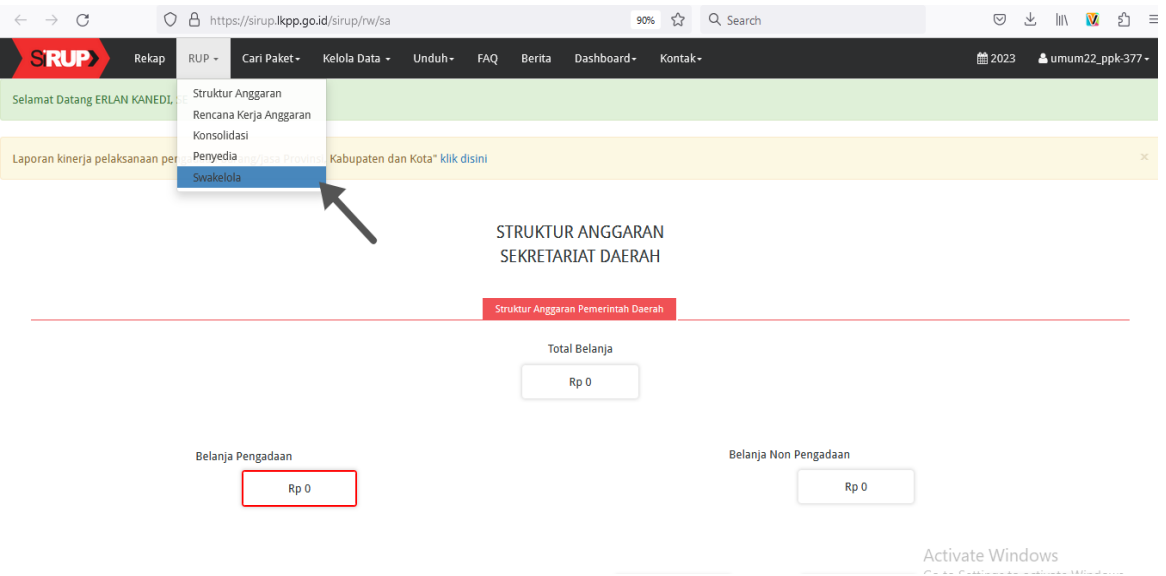

2) Klik pilihan program, klik pilihan kegiatan, klik pilihan subkegiatan lalu klik tombol "Terapkan Filter".

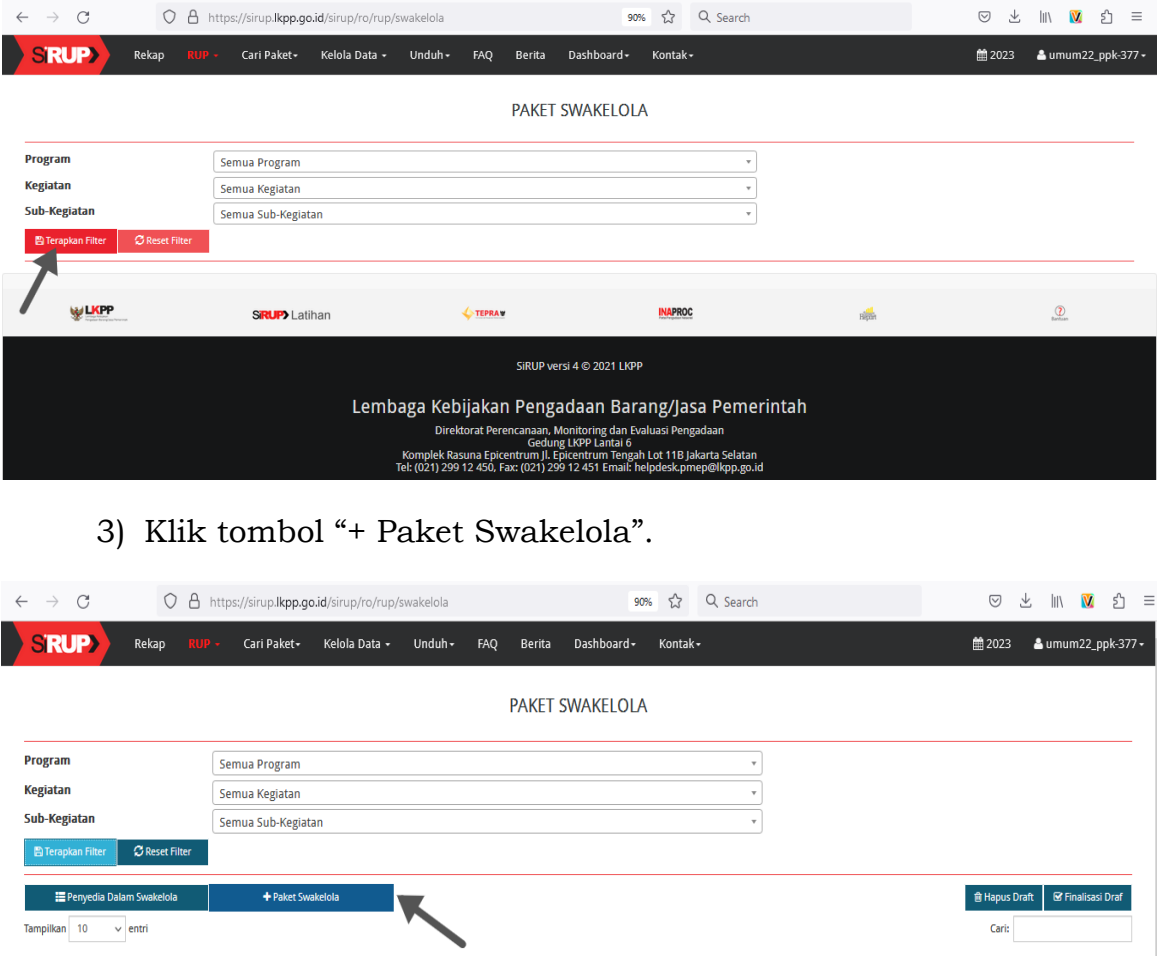

10. Mengisi Nama Paket Dan Uraian Lainnya

Kolom yang kosong diisi sesuai dengan rincian paket yang ada pada RKA SIPD masing-masing organisasi perangkat daerah.

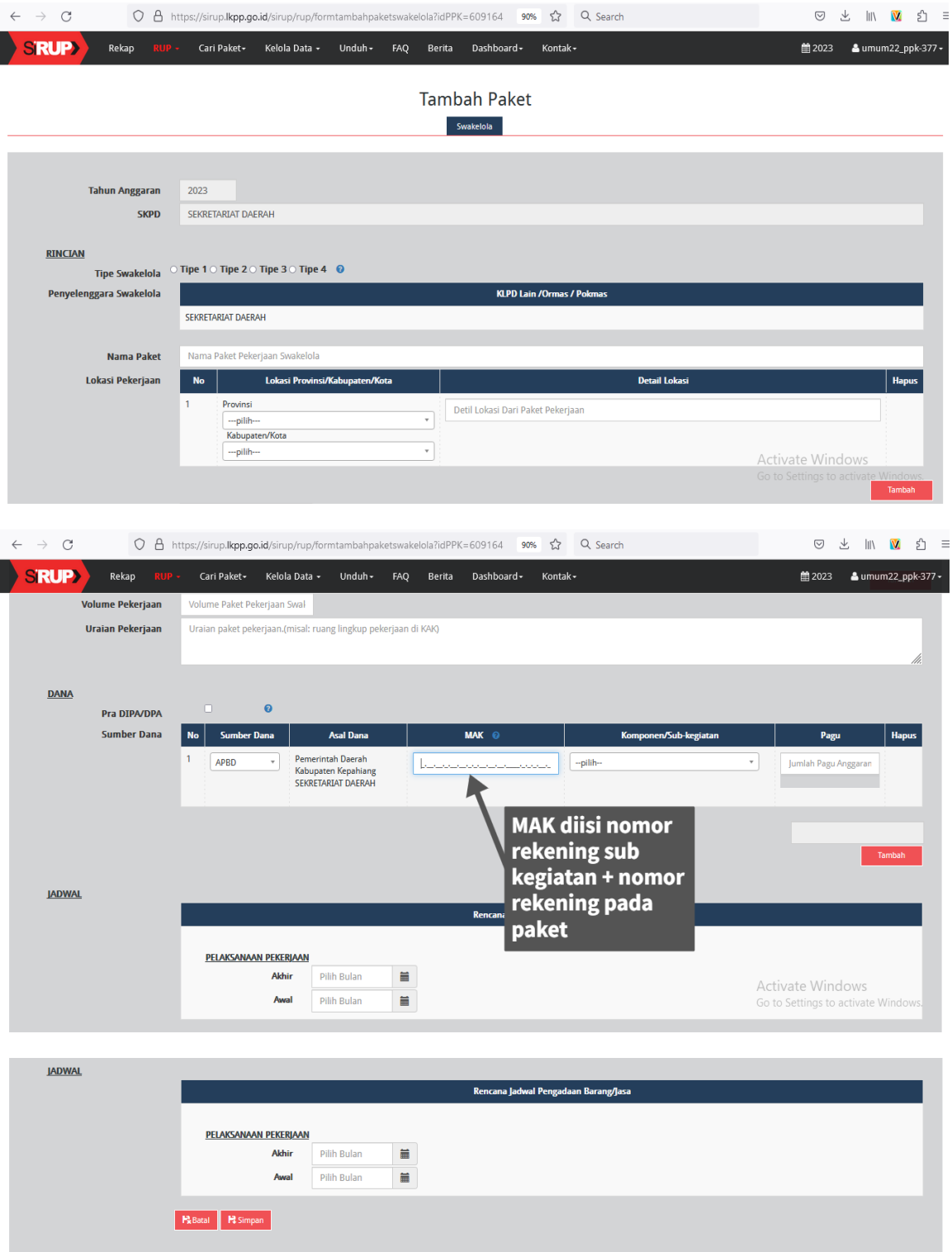

Setelah semua data diisi kemudian klik tombol "Simpan".

## 11. Membuat Paket Swakelola Kembali

Setelah paket swakelola berhasil disimpan, kemudian untuk membuat paket swakelola selanjutnya dengan cara mengulang langkah pengisian sebelumnya yaitu: Pilih Filter Program, Kegiatan, Sub-Kegiatan lalu klik tombol "Terapkan Filter". Selanjutnya Klik tombol "+ Paket Swakelola".

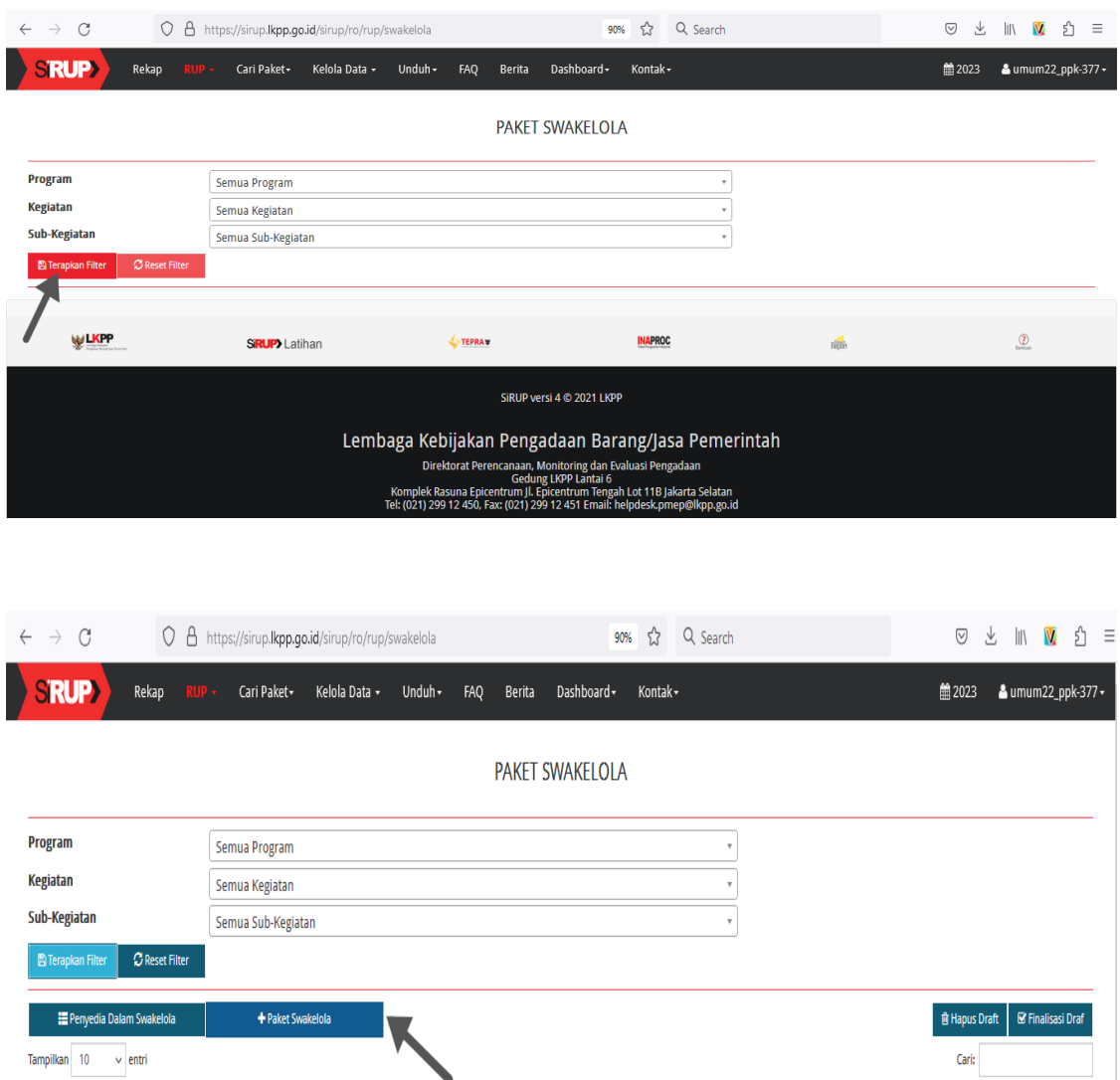

Paket diisi dengan cara yang sama seperti pengisian sebelumnya

#### **C. Melakukan Finalisasi Draft Dan Mengumumkan Paket**

1. Finalisasi Draft Oleh Akun PPK

I

1) Pilih "semua program", lalu klik tombol "terapkan filter". Lakukan pada paket penyedia maupun paket swakelola yang telah diinput.

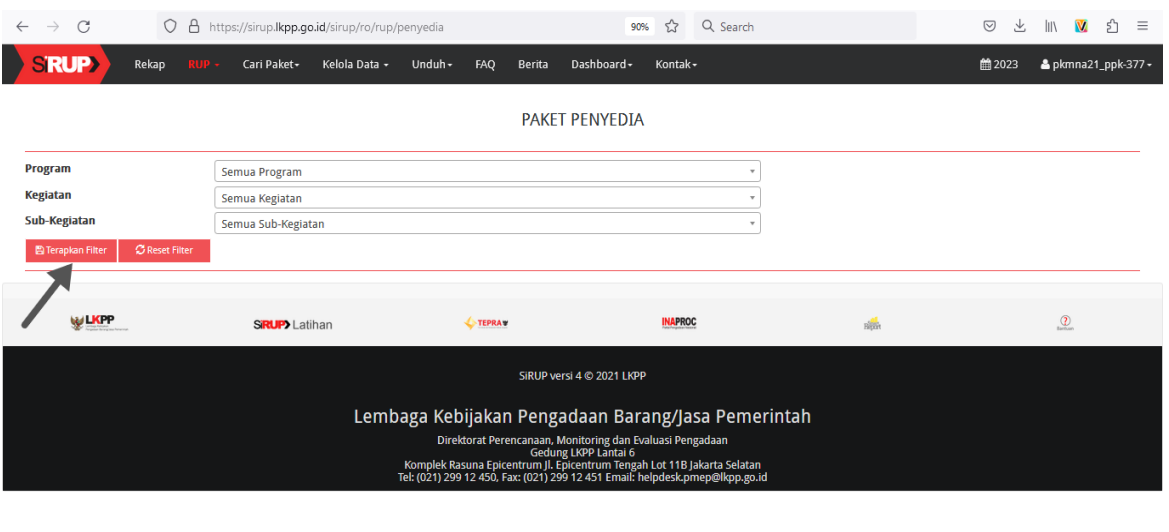

Activate Windows Go to Settings to activate Window

2) Lakukan Finalisasi Draf dengan cara klik kotak pada kolom FD untuk menconteng paket yang akan difinalkan, kemudian klik tombol "Finalisasi Draft".

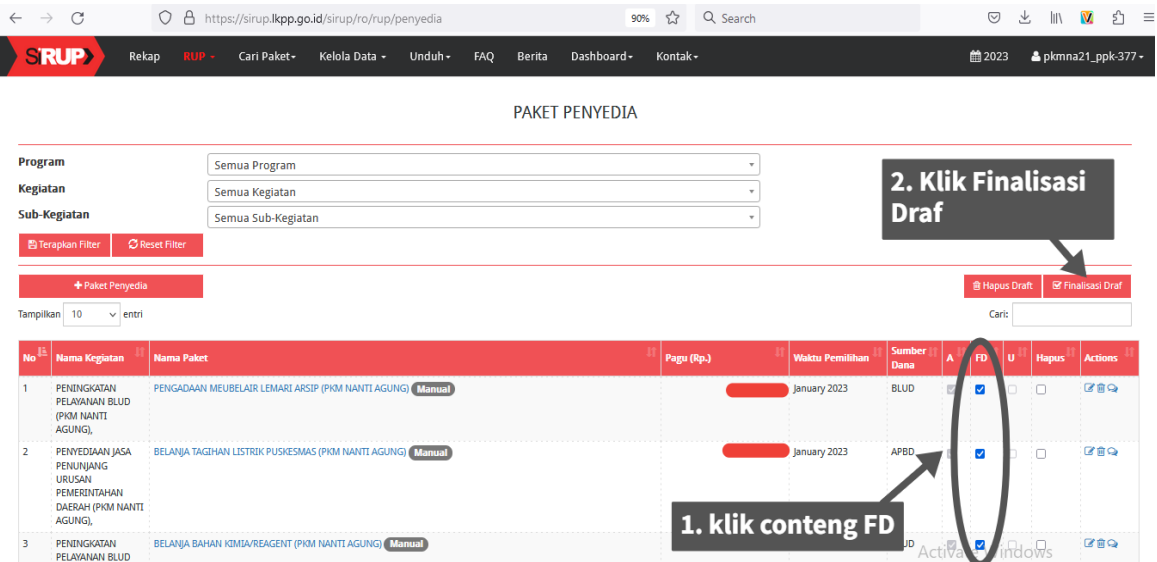

3) Setelah paket berhasil difinalkan, kemudian keluar dari akun PPK.

#### 2. Umumkan Paket oleh Akun PA

1) Buka website [https://sirup.lkpp.go.id/,](https://sirup.lkpp.go.id/) kemudia login menggunakan username dan password akun PA

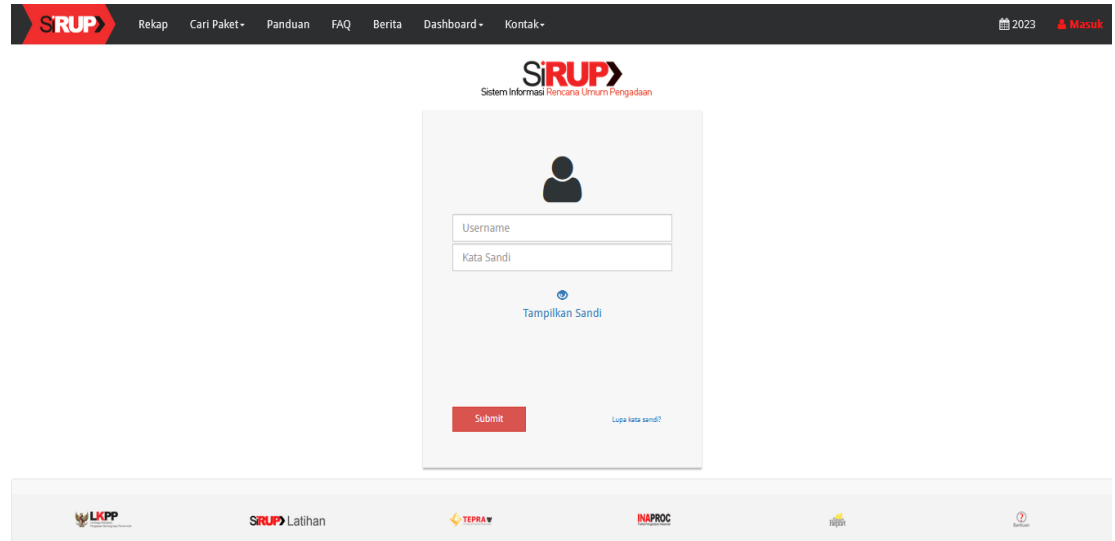

2) Klik menu RUP, kemudian klik tab menu Penyedia atau Swakelola.

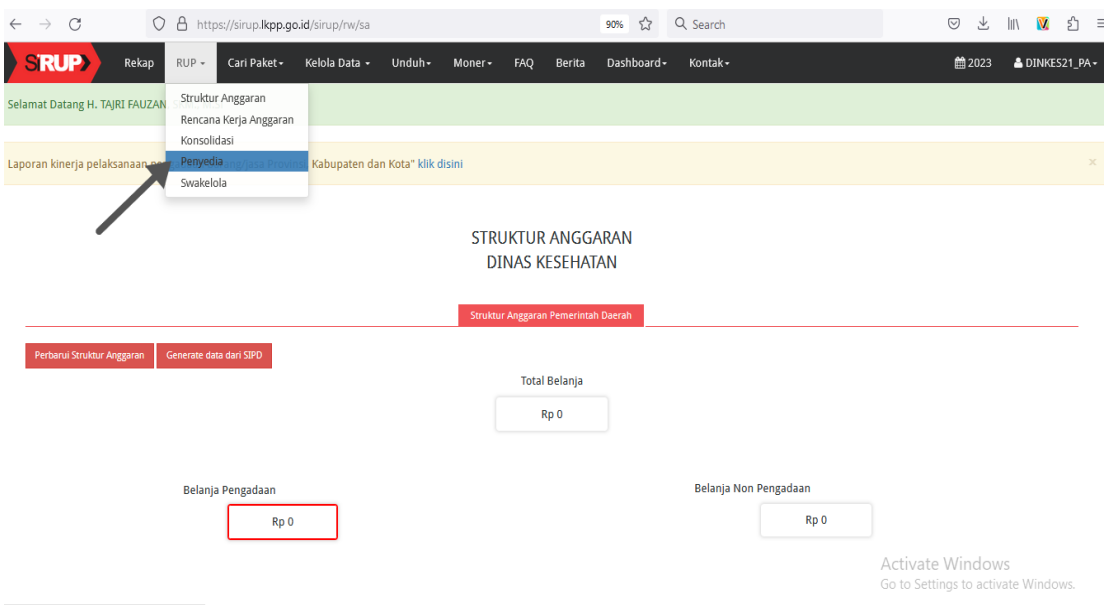

3) Pilih "semua program", lalu klik tombol "terapkan filter". Lakukan pada paket penyedia maupun paket swakelola yang telah diinput.

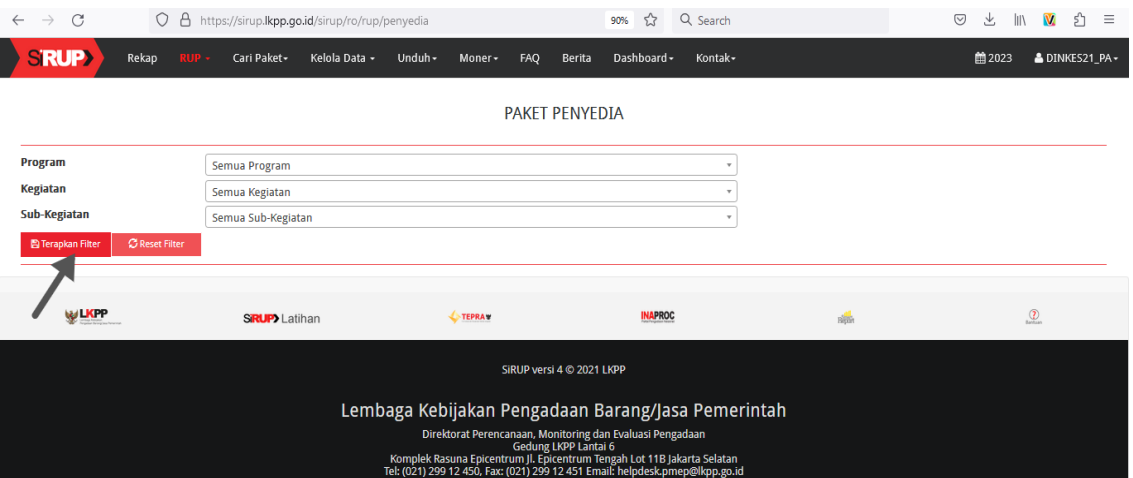

4) Klik kotak pada kolom U untuk menconteng paket yang akan diumumkan, kemudian klik tombol "Umumkan Paket Penyedia" atau "Umumkan Paket Swakelola".

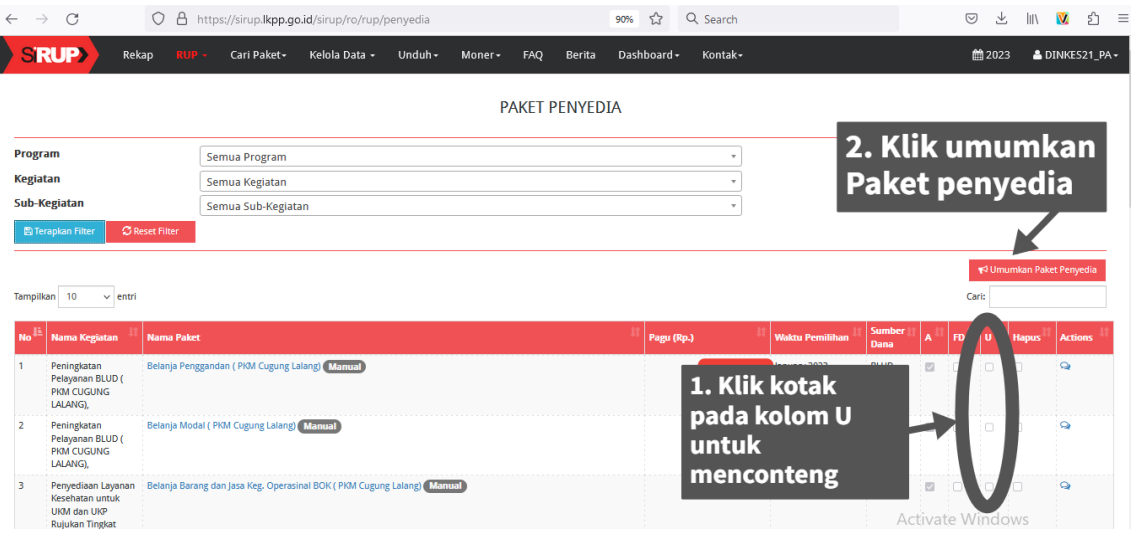

## 5) Notifikasi Paket Berhasil Diumumkan

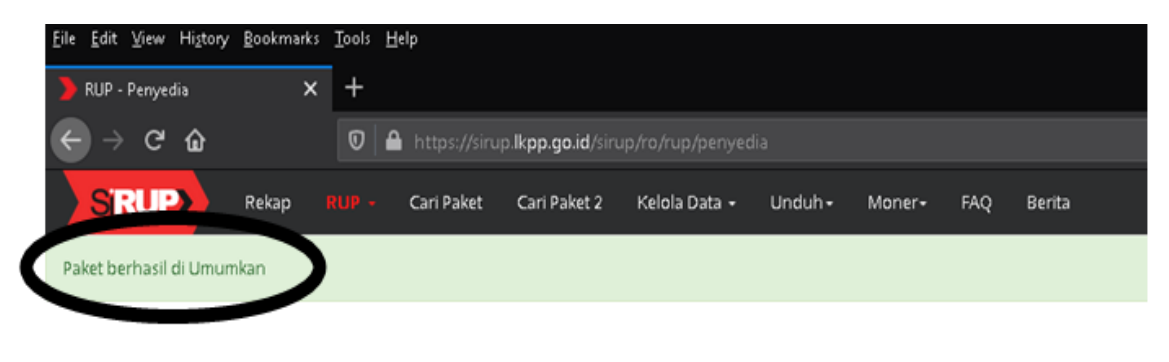

**—SELESAI—**

#### **PENUTUP**

Buku panduan penginputan Rencana Umum Pengadaan (RUP) ini merupakan dokumen yang dapat berubah sesuai dengan perubahan peraturan perundang- undangan, perkembangan kebutuhan dan/atau kondisi lain. Oleh karena itu, pemantauan dilakukan oleh Sub Bagian Pengelolaan Layanan Pengadaan Secara Elektronik (LPSE) pada Bagian Pengadaan Barang dan Jasa Sekretariat Daerah Kabupaten Kepahiang dalam rangka Percepatan Pelaksanaan Pengadaan Barang/ Jasa Pemerintah.